Документ подписан простой электронной подписью Информация о владельце: ФИО: Локтионова Оксана Геннадьевна Должность: проректор по учебной работе Дата подписания: 28.05.2024 10:00:11 Уникальный программный ключ:

# МИНОБРНАУКИ РОССИИ 0b817ca911e6668abb13a5d426d39e5f1c11eabbf73e943df4a4851fda56d089

Федеральное государственное бюджетное образовательное учреждение высшего образования «Юго-Западный государственный университет» (юзгу)

#### Кафедра вычислительной техники

**УТВЕРЖДАЮ** Проректор руучебной работе О.Г. Локтионова  $2024$ Ty

# РЕГРЕССИОННЫИ АНАЛИЗ. РАБОТА С ГРАФИКАМИ В EXCEL

Методические указания по выполнению лабораторной работы по дисциплине Инженерная и компьютерная графика для студентов направления подготовки 09.03.01 «Информатика и вычислительная техника»

Курск 2024 г.

### УДК 621.37(075) Составители: М.В. Бобырь, С.А. Кулабухов

Репензент Доценткафедрыпрограммной инженерии, кандидаттехнических наук Т.Н. Конаныхина

Регрессионный анализ. Работа с графиками в ЕХСЕL: методические указания по выполнению лабораторной работы по компьютерная графика / Югодисциплине Инженерная и Зап. гос. ун-т; сост.: М.В. Бобырь, С.А. Кулабухов. - Курск, 2024. -10 с.: ил. 4, табл. 3. - Библиограф.: с. 10.

Рассмотрены базовые способы построения графиков в табличном процессоре. Представлен пошаговый алгоритм построения двухмерных графиков. Даны базовые понятия регрессионного анализа. Приведены задания для самостоятельного выполнения.

Предназначены для студентов направления подготовки 09.03.01 «Информатика и вычислительная техника».

Текст печатается в авторской редакции

Подписано в печать  $43.05.24$ . Формат 60x84 1/16.<br>Усл.печ.л.  $0.55$ ч.-изд.л.  $0.4$ . Тираж 20 экз. Заказ  $43.05$ . Бе . Бесплатно. Юго-Западный государственный университет. 305040, г. Курск, ул. 50 лет Октября, 94.

РЕГРЕССИОННЫЙ АНАЛИЗ. РАБОТА С ГРАФИКАМИ В **EXCEL** 

#### 1. Цель работы

Изучить методы обработки данных в программе Excel. Разобрать механизм построения графиков (диаграмм) Excel. Освоить базовые понятия регрессионного анализа.

## 2. Регрессионный анализ в Excel.

Для построения базовых моделей регрессионного анализа хорошо подходит Microsoft Excel. Однако в пакете Excel не заложено большинство тестов или продвинутых моделей, при необходимости пользователь может сам прописать необходимые процедуры, например, используя VBA.

Плюсы данного пакета:

 $\mathbf{1}$ . Распространенность. B время настоящее Ha подавляющем количестве компьютеров стоит это программное обеспечение.

2. Кросс-платформенность. Существуют версии Excel как для ОС Windows, так и аналоги для Мас и Unix/Linux (для последних операционных систем эта программа называется Open Office).

Интуитивность и простота. Не нужно обладать особыми  $\mathcal{E}$ знаниями в программировании, чтобы уметь работать с этим пакетом.

Стабильность работы и малое количество ошибок в коде  $\overline{4}$ (особенно свободно  $\Pi$ O сравнению  $\rm{CO}$ распространяемым программным обеспечением

5. Возможность программирования и создания пользовательских функций.

Недостатки:

1. Платное распространение. Чтобы пользоваться этим пакетом, необходимо купить лицензию.

2. Малое количество встроенных статистических функций. Пакет Excel имеет большое количество встроенных функций, но поскольку статистический анализ не является специализацией данного пакета, то количество встроенных статистических моделей не велико.

В данном разделе мы будем рассматривать лишь пакет Анализ Данных.

Чтобы работать с этим пакетом, сначала его надо подключить. Для этого нажмите Файл ->Параметры. Далее слева выберите в меню Надстройки. Затем в нижней строчке под названием Управление, выберите Надстройки Excel и нажмите кнопку Перейти.

Чтобы построить регрессионную модель в пакете Excel, необходимо во вкладке Данные выбрать опцию «Анализ данных».

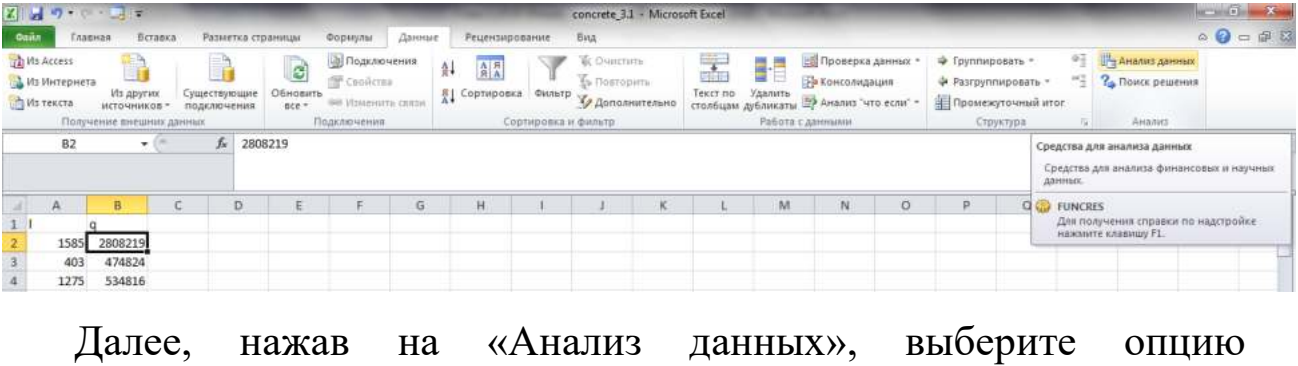

«Регрессия».

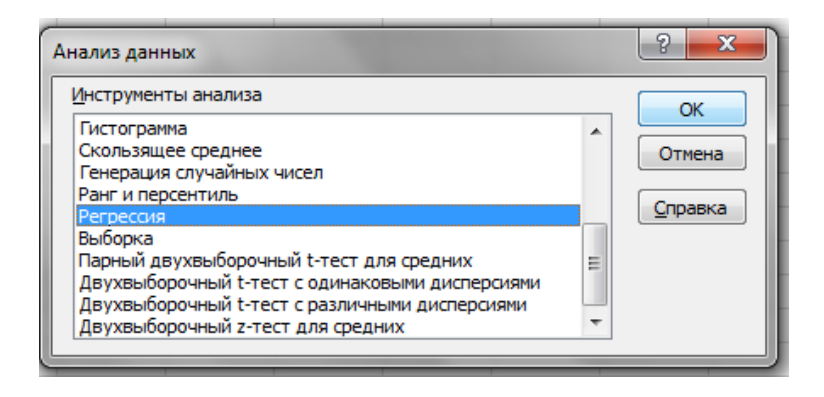

После того, как Вы нажмете на OK, у Вас на экране появится новое окно с опциями регрессионного анализа.

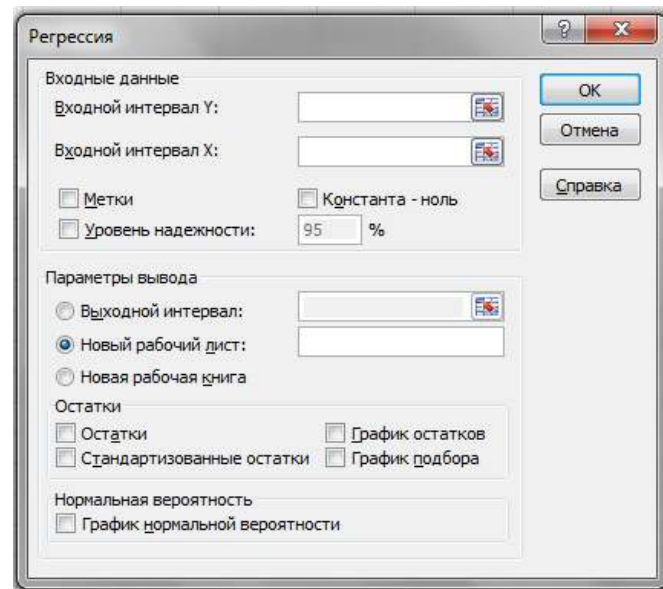

В графе "Входной интервал" Y необходимо выбрать столбик, который будет отвечать за значения регрессанта (это может быть лишь один столбик). В графе "Входной интервал X" необходимо выбрать столбики, которые содержат значения регрессоров. Опция «Метки», если активна, позволяет учитывать первую строку, как названия переменных. значимости). В разделе «Параметры вывода» можно устанавливать, куда выводятся результаты регрессии (в данном случае мы выведем результаты на этот же лист, так как зачастую удобно держать данные и результаты оценки модели на одном листе).

#### 3. Ход выполнения лабораторной работы

Для синтеза уравнения регрессии вида  $y=f(x)$  заполните таблицу 1 во втором и третьем столбце 50 случайными числами из диапазона значений (Диапазон 1) согласно варианту

Таблина 1

| A              | $\bf{B}$    | $\mathbf C$ | D     | $\bf E$     | $\mathbf{F}$ | $\mathbf G$   | H |       | $\bf J$         |
|----------------|-------------|-------------|-------|-------------|--------------|---------------|---|-------|-----------------|
| $N_2$ 1        | $\mathbf X$ | y           | $x^2$ | $x \cdot y$ | $x^3$        | $x^4$ $x^2-y$ |   | ln(y) | $x \cdot ln(y)$ |
|                |             |             |       |             |              |               |   |       |                 |
| $\overline{2}$ |             |             |       |             |              |               |   |       |                 |
| $\cdots$       |             |             |       |             |              |               |   |       |                 |
| 50             |             |             |       |             |              |               |   |       |                 |

Чтобы заполнить ячейки таблицы случайными числами воспользуйтесь VBA.

- а) откройте VBA с помощью клавиш Alt+F11.
- б) добавьте новый модуль Insert->Module
- в) пропишите следующий код

```
Sub GetRandom 1()
Dim i As Integer, n As Integer, m As Integer
For n = 2 To 3
   m = 2For i = 1 To 50 Step 1
       Randomize
       ThisWorkbook.Worksheets("JIMcT1").Cells(m, n).Value = Round(Rnd * (80 - 20) + 20, 0)
       m = m + 1Next i
Next n
End Sub
```
где n – номер строки, m – номер столбца.

г) чтобы исполнить созданный макрос, на рабочем столе добавьте любую фигуру, нажмите на ней правой кнопкой мыши и выберите команду «Назначить макрос…».

д) в появившемся окне выберите имя созданного макроса и затем нажмите на созданную фигуру, во второй и третьей строке должны появиться случайные числа.

e) в столбцах D-J согласно формулам таблицы 1.

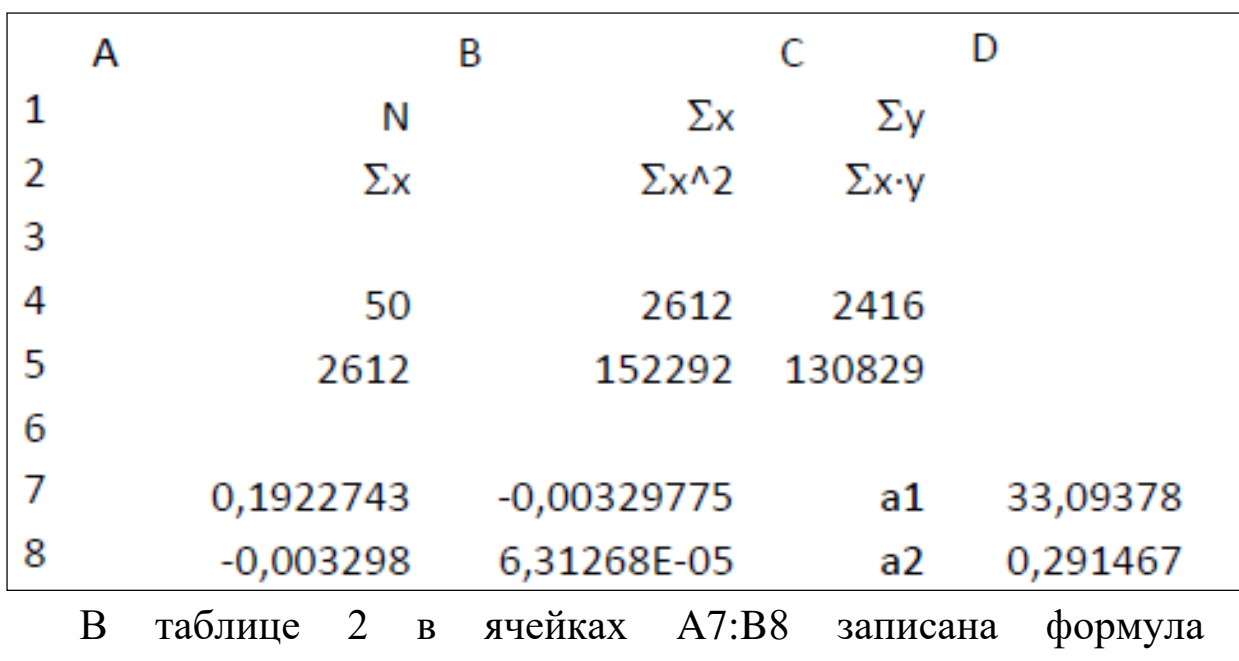

Таблица 2

ж) создаем таблицу 2

 $\{=\text{MOBP}(A4:B5)\}.$  В ячейках D7:D8 записана формула {=МУМНОЖ(A7:B8;C4:C5)}.

Таким образом, линейная аппроксимация имеет вид *y*  =33,09+0,291467*x*. Построить график полученной функции.

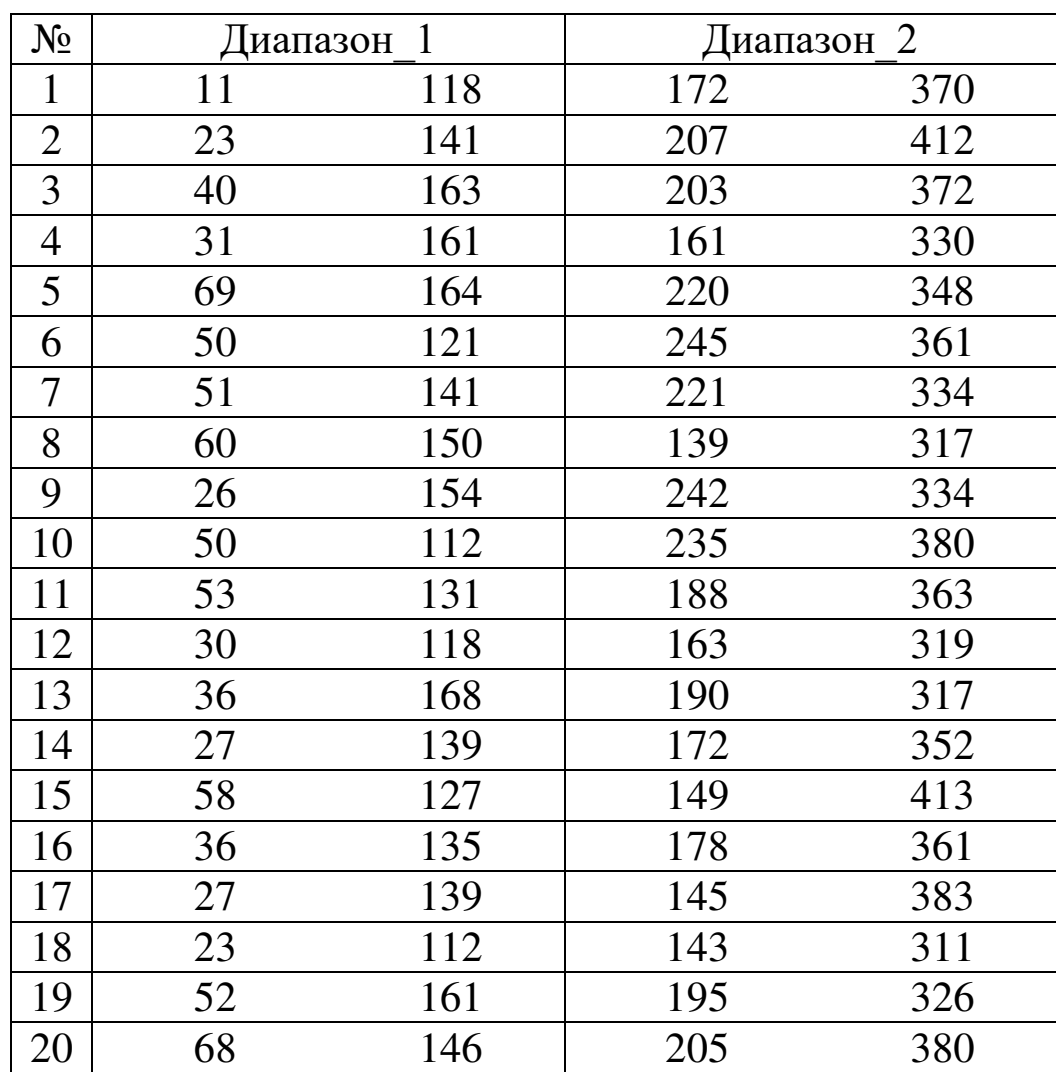

# **4. Варианты задания для выполнения работы**

### **5. Контрольные вопросы**

- 1. Что такое регрессионный анализ?
- 2. Что показывает уравнение регрессионного анализа?
- 3. Как выполнить регрессионный анализ в Excel?

4. Какими способами возможно построение графиков Excel?

- 5. Какие графики бывают в программе Excel?
- 6. Как оценить точность построенного графика?

# **6. Содержание отчёта**

Отчёт должен содержать:

- 1) титульный лист;
- 2) наименование работы и цель исследований;
- 3) описание хода выполнения задания;
- 4) результаты расчета и графики построенных функций.

### Список использованных источников

1. Гарнаев, А.Ю. Самоучитель VBA/ А.Ю. Гарнаев. - 2-е издание, перераб. и доп. - СпБ. : БХВ-Перетбург, 2011. - 560 с.

2. Гетц, Кен. Программирование на VisualBasic 6 иVBA. Руководство разработчика / Кен Гетц, Майк Гиблерт. - К.: Издательская группа ВНV, 2019. - 912 с.

3. Мюррей, А. Эффективная работа в MicrosoftExcel. / А. Мюррей. –ДМК Пресс, 2021. – 276 с.